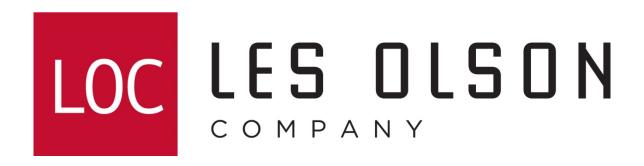

Setting up Sharp MX series imagers to scan to email (Newer web interface)

# **Collecting Information**

### **Determining DNS Servers And Domain Name**

Step 1. Click Start > Run

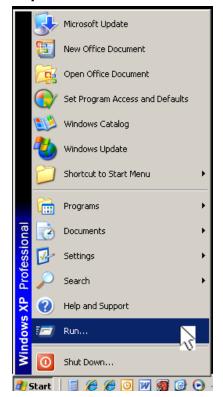

2. Type: cmd then click OK

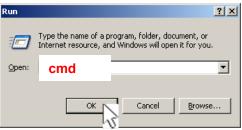

3. Type: ipconfig /all and hit enter

```
_ | D | X |
C:\WINDOWS\system32\cmd.exe
Microsoft Windows XP [Version 5.1.2600]
(C) Copyright 1985-2001 Microsoft Corp.
J:\>ipconfig /all Type: ipconfig /all
Windows IP Configuration
        Host Name . .
         Primary Dns Suffix
                                                lesolsoncompany.com
         Node Type . . . . .
         IP Routing Enabled. .
         WINS Proxy Enabled. .
         DNS Suffix Search List.
                                                lesolsoncompany.com
                                                lesolsoncompany.com
Ethernet adapter Local Area Connection 3:
                                              : lesolsoncompany.com
         Connection-specific DNS Suffix .
                                                Intel(R) PRO/100 S Desktop Adapter
         Description . . . . . . . . . . . . .
                                                00-02-B3-D4-19-92
         Physical Address. . . . . .
         Dhop Enabled. . . . .
         Autoconfiguration Enabled
         IP Address. . . . .
         Subnet Mask
         Default Gateway
         DHCP Server . . . .
                                                10.0.0.21
                                                65.106.1.196
                                                65.106.7.196
         Lease Obtained. . . . . . . . . : Wednesday, May 14, 2008 3:08:59 AM
Lease Expires . . . . . . . . : Thursday, May 29, 2008 3:08:59 AM
```

# **Determining STMP Settings**

Note: This is a sample of an email client. Yours may be different...

Step 1. Double-click the Mail icon in the Windows Control Panel

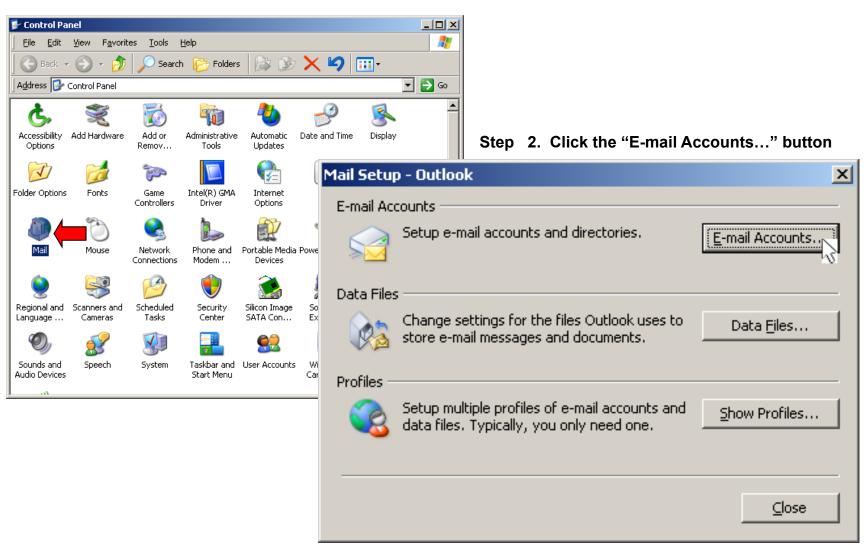

### Determining Microsoft Exchange Server STMP Settings

Step 3. Choose "View or change existing e-mail accounts" and click Next.

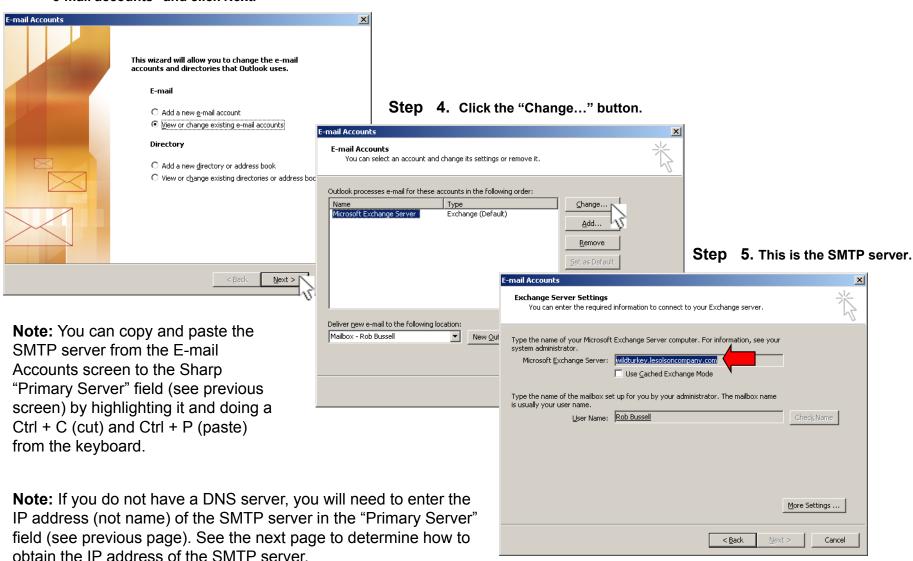

# Setting Up Scan To Email On MX Color Imagers

Log in to the Sharp Imager's web interface home page by typing the IP address of **your** imager using a web browser such as Internet Explorer.

Note: The IP address shown below is a common example only. Yours may be different.

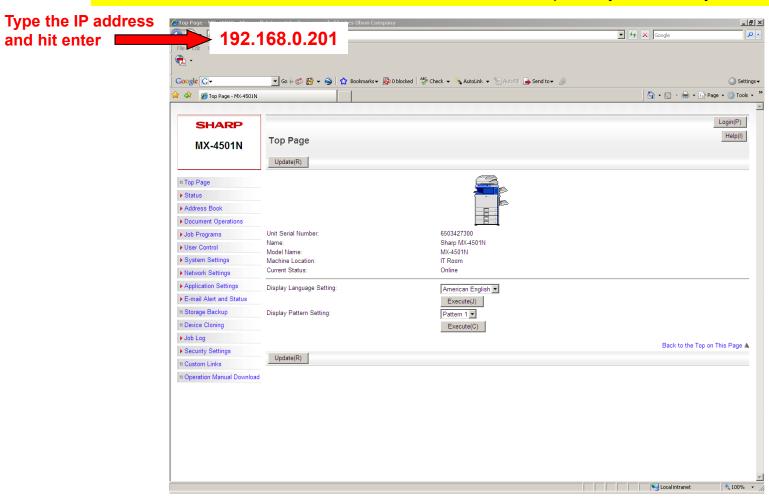

# Clicking The Network Settings Link

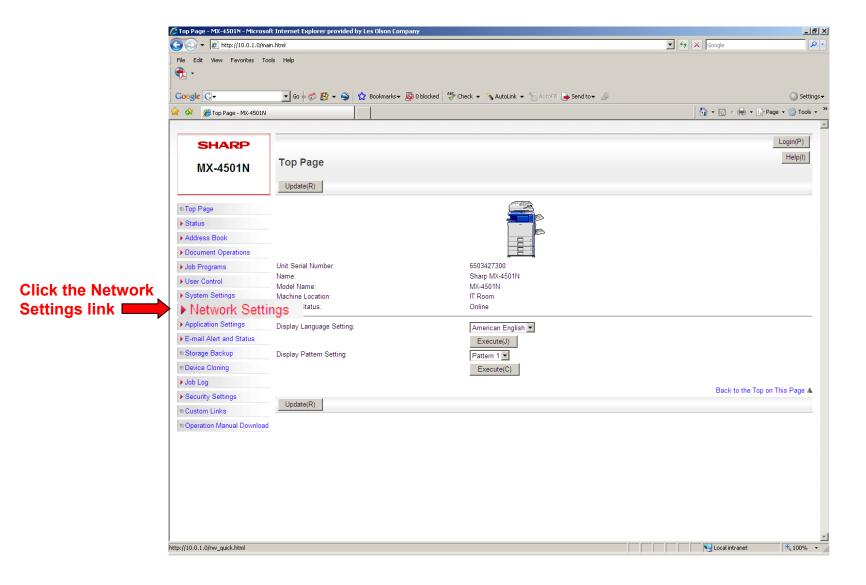

# Login In To MX Color Imagers

Type: admin and click Login (Note: This is case sensitive)

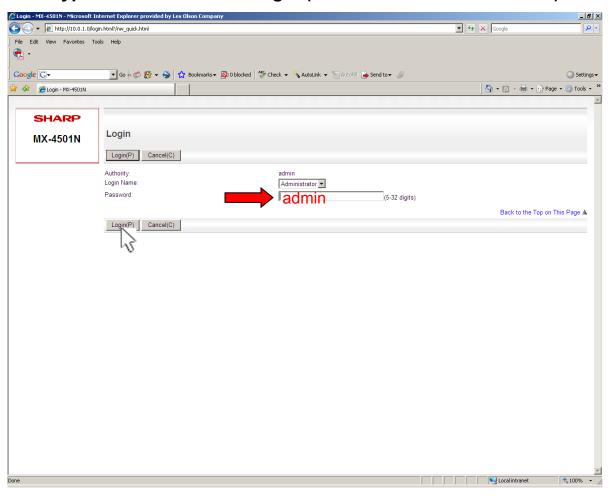

# Configuring The DNS Settings

**DNS Settings**: Enter the IP address of YOUR Primary DNS Server.

Enter the IP address of YOUR Secondary DNS Server.

Enter YOUR Domain Name.

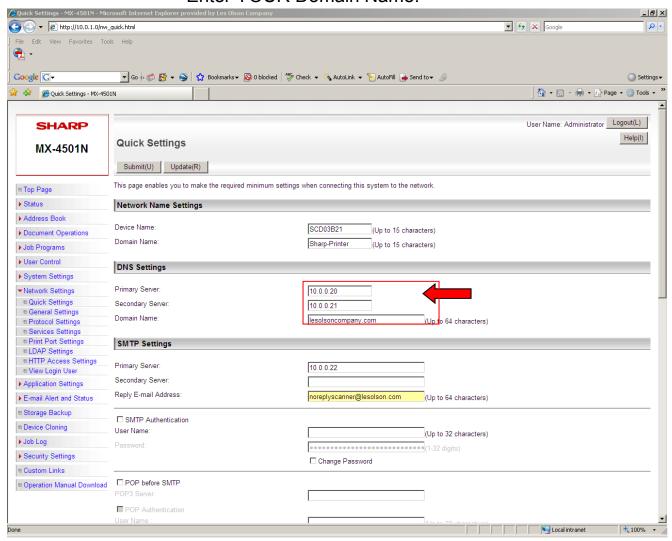

# Configuring The SMTP (E-Mail Server) Settings

Enter the IP address or name of the SMTP Server in the Primary Server Field.

If you do not know this information, contact your system administrator.

Note: The Information shown below is only an example.

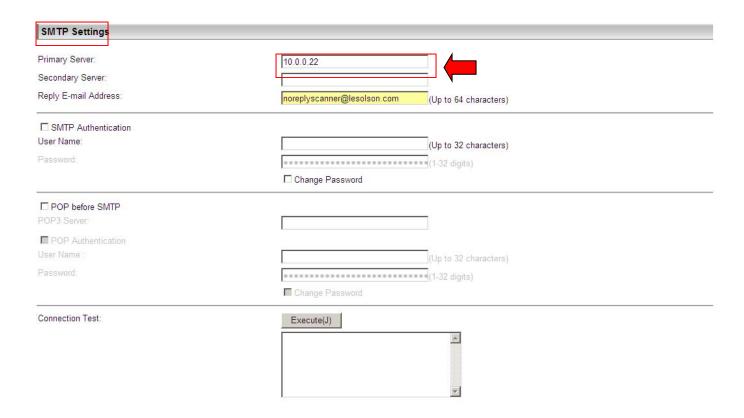

### Configuring The SMTP (E-Mail Server) Settings

Enter a reply address in the "Reply E-mail Address" field.

Suggestions: scanner@companyname.com or noreplyscanner@companyname.com

**Note:** Most SMTP servers that do not require SMTP authentication do not require a legitimate email address for this field. If the SMTP server does require authentication, check the "SMTP Authentication" box (see below) and enter a legitimate user name and password (click the "Change Password" box to be allowed to enter a password). To test the connection, click the "Execute" button. Be sure to click the "Submit" button (found at the top and bottom of the screen) when finished or the settings will be lost and you will receive a failed message.

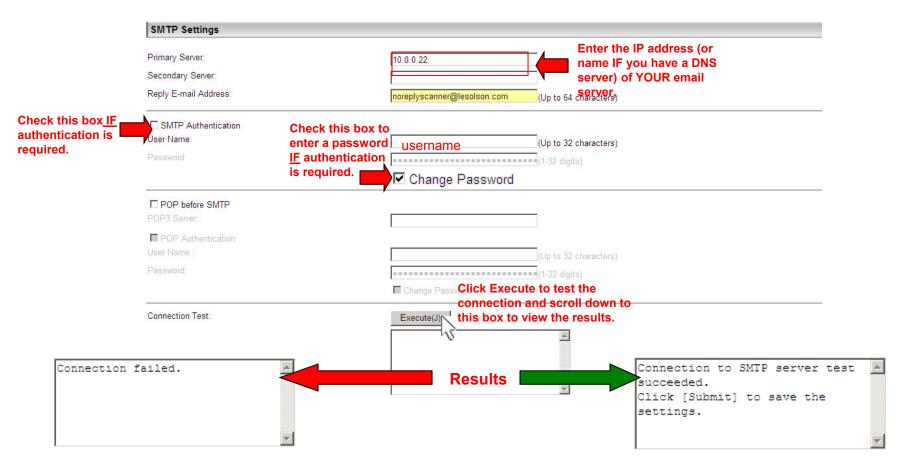

# **Entering Email Destinations On MX Color Imagers**

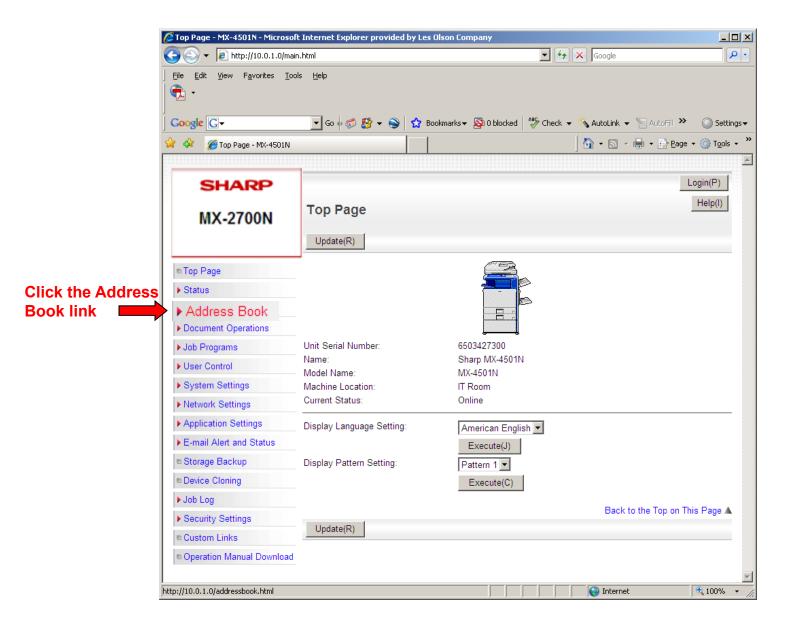

# Entering Email Destinations On MX Color Imagers

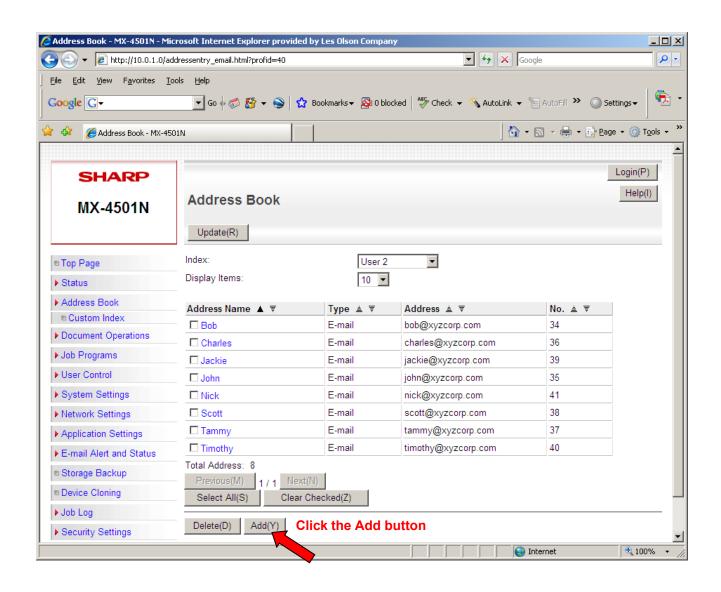

## **Entering Email Destinations On MX Color Imagers**

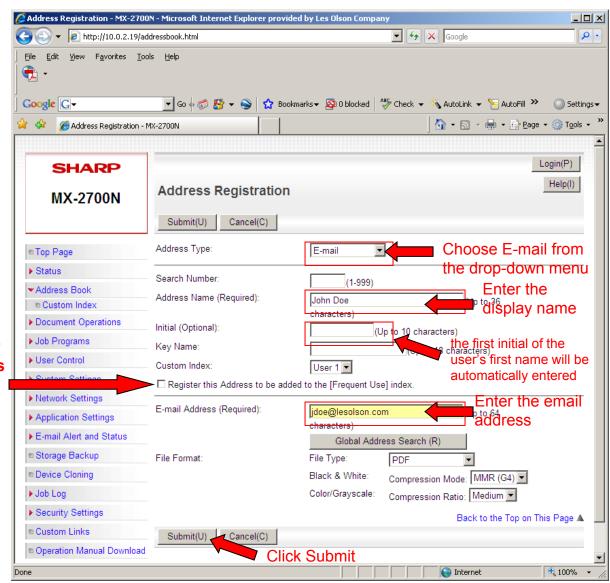

This adds the user to the destination's front page of the Sharp scanner

### Troubleshooting Scan To E-mail (CE-02 & CE-03 Errors) Using Telnet

#### 1. Click Start > Run

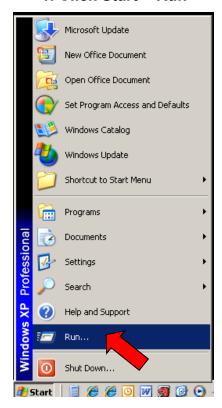

#### 2. Type: cmd and click OK

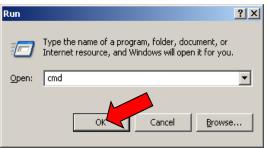

#### 3. Type: telnet <IP address of STMP server> port 25 and press enter

```
C:\WINDOW5\system32\cmd.exe
Microsoft Windows XP [Version 5.1.2600]
(C) Copyright 1985-2001 Microsoft Corp.
J:\>telnet 10.0.0.22 25
```

NOTE: Once you have opened a Telnet session, you must type the information correctly as shown below without backspacing. If you make a mistake, press enter and start over. Be sure to hit enter where indicated by red arrows and no spaces after colons (:). Be sure to end with a period (.) to send the message to test.

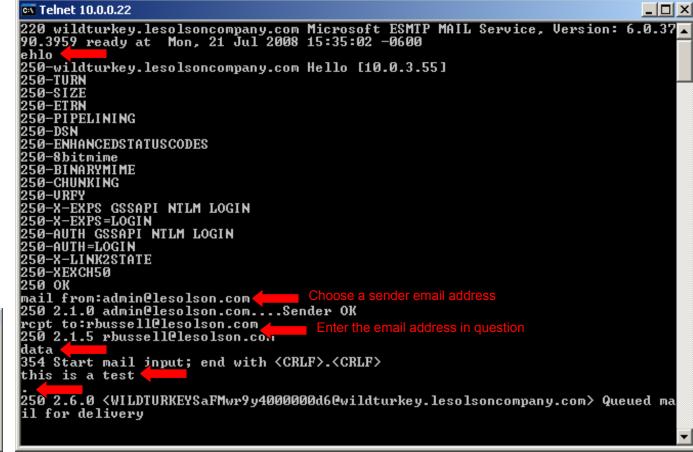